M2M RTU FAQ Ver1.02

# **M2M RTU FAQ**

# 目錄

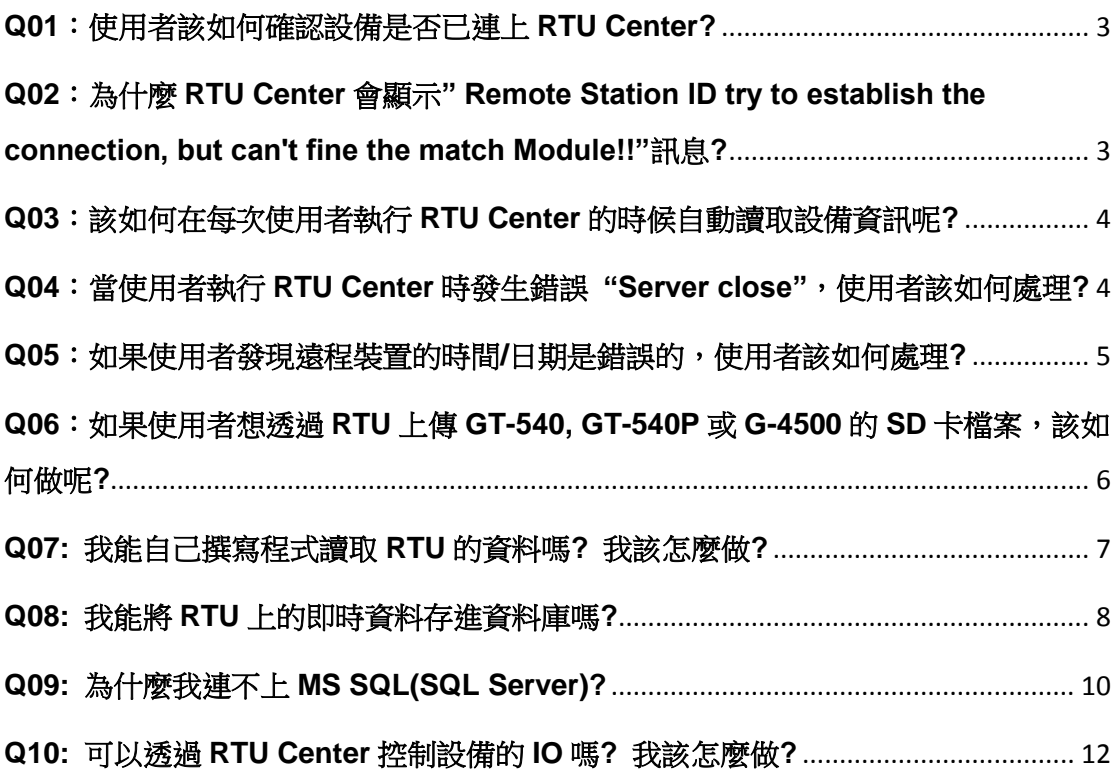

# <span id="page-2-0"></span>**Q01**:使用者該如何確認設備是否已連上 **RTU Center?**

A01:請確認RTU Center上設備的燈號,如果燈號顏色為綠色表示設備已連上 RTU Center,反之如果燈號為紅色,代表設備未連上RTU Center。

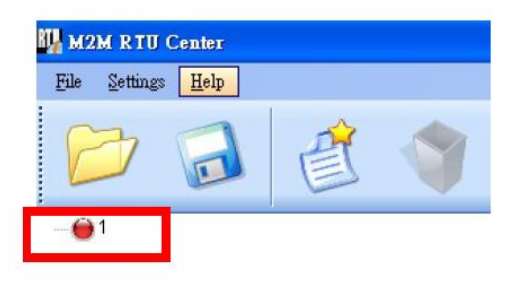

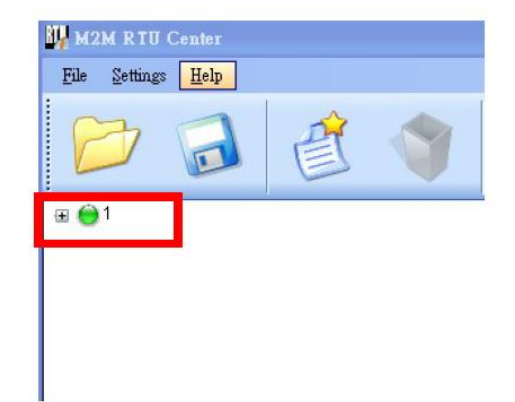

# <span id="page-2-1"></span>**Q02**:為什麼 **RTU Center** 會顯示**" Remote Station ID try to establish the connection, but can't fine the match Module!!"**訊息**?**

A02:因為模組與RTU Center沒有配對,請確認新增設備時模組的名稱。

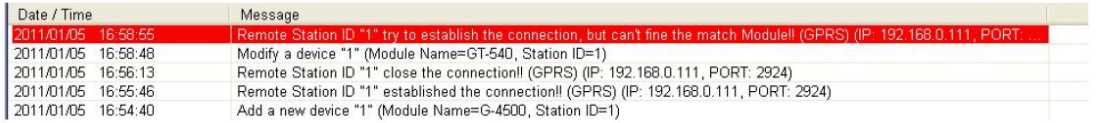

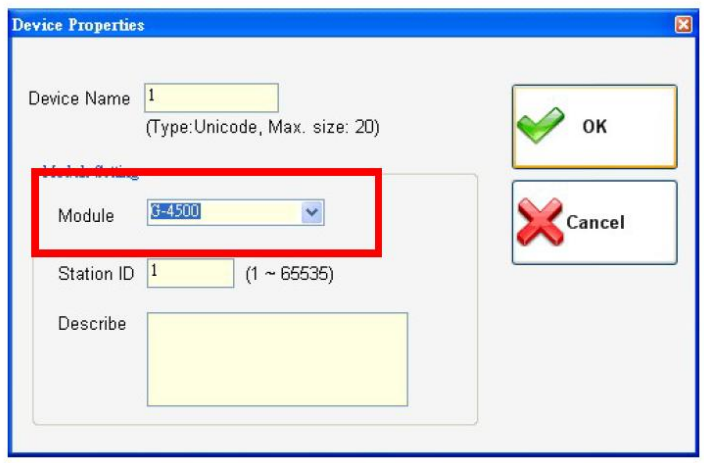

# <span id="page-3-0"></span>**Q03**:該如何在每次使用者執行 **RTU Center** 的時候自動讀取設備資訊呢**?**

A03:當使用者第一次完成設定設備參數時,可點選Save按鈕儲存這些參數,而 RTU Center就會在下次執行時自動讀取這些設備資訊。

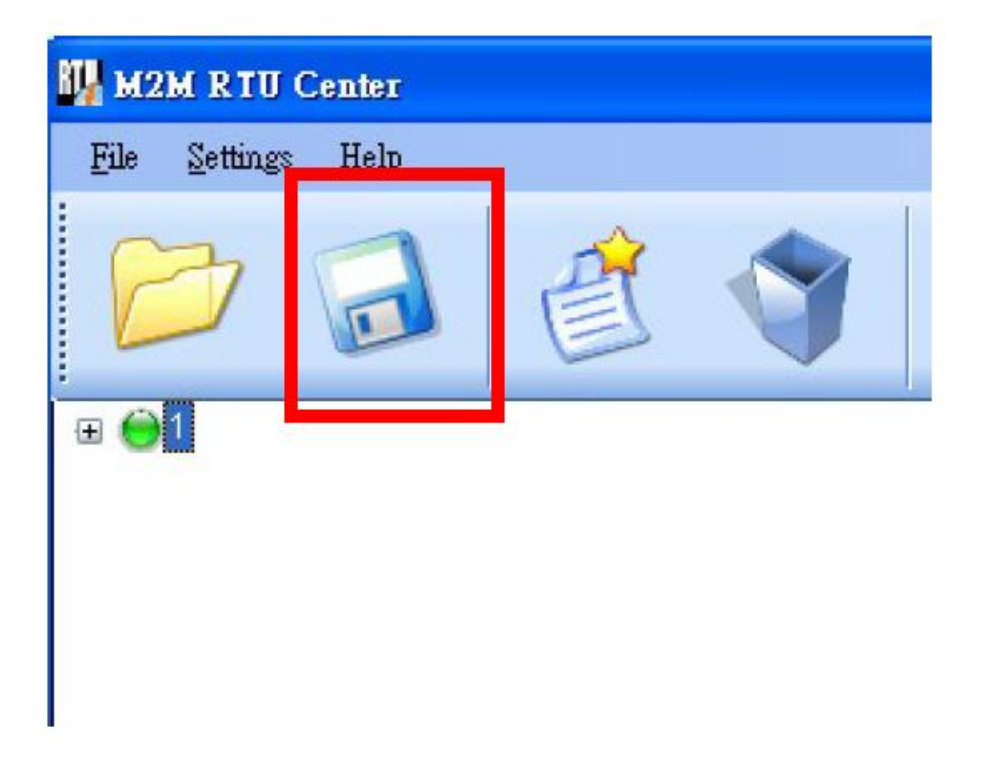

# <span id="page-3-1"></span>**Q04**:當使用者執行 **RTU Center** 時發生錯誤 **"Server close"**,使用者該如何 處理**?**

A04:

這是因為RTU Center不能正常執行,請確認IP與Port是否正確或是防火牆設定。 錯誤訊息:

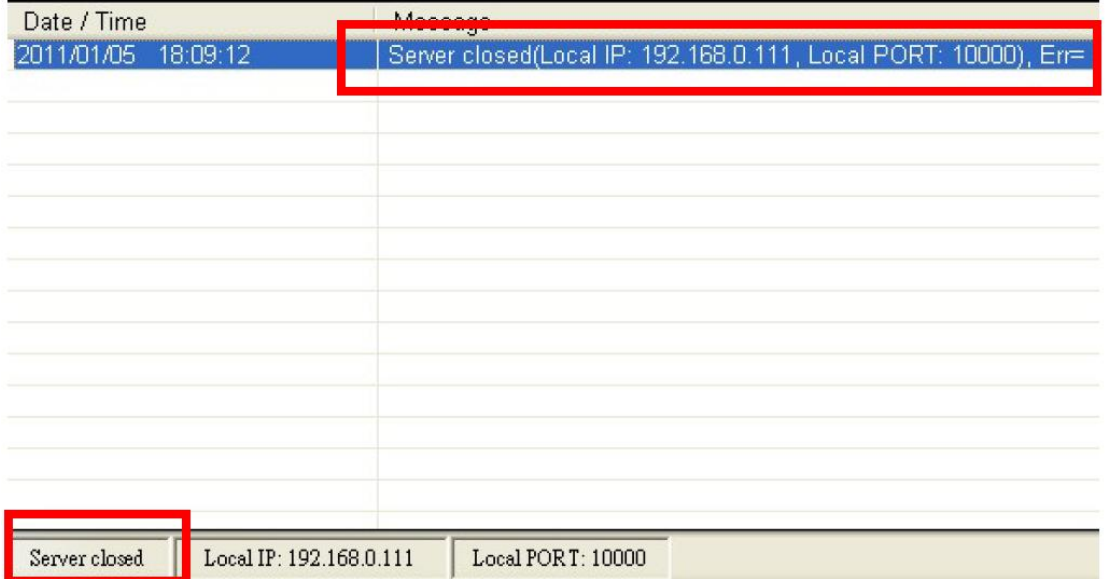

修改IP また、これは、 修改Port

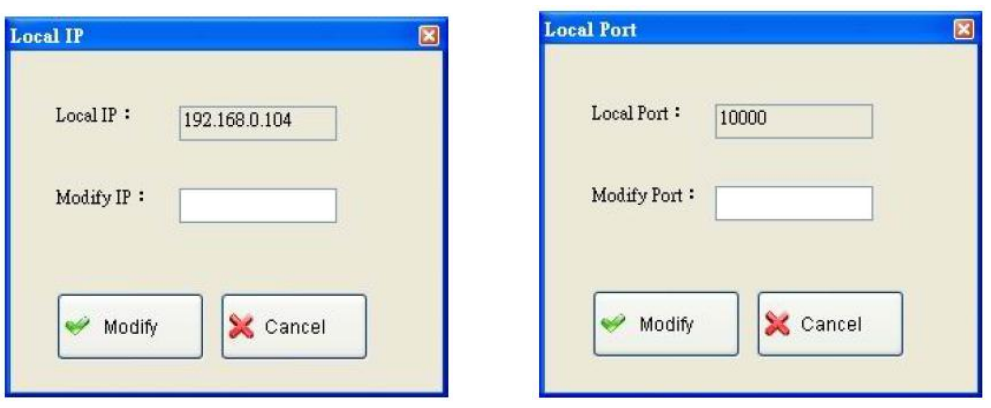

# <span id="page-4-0"></span>**Q05**:如果使用者發現遠程裝置的時間**/**日期是錯誤的,使用者該如何處理**?**

A05:當設備連上RTU Center時,右鍵點擊裝置並且選取" Parameters" => 在 RTU Center上校對設備正確的時間。

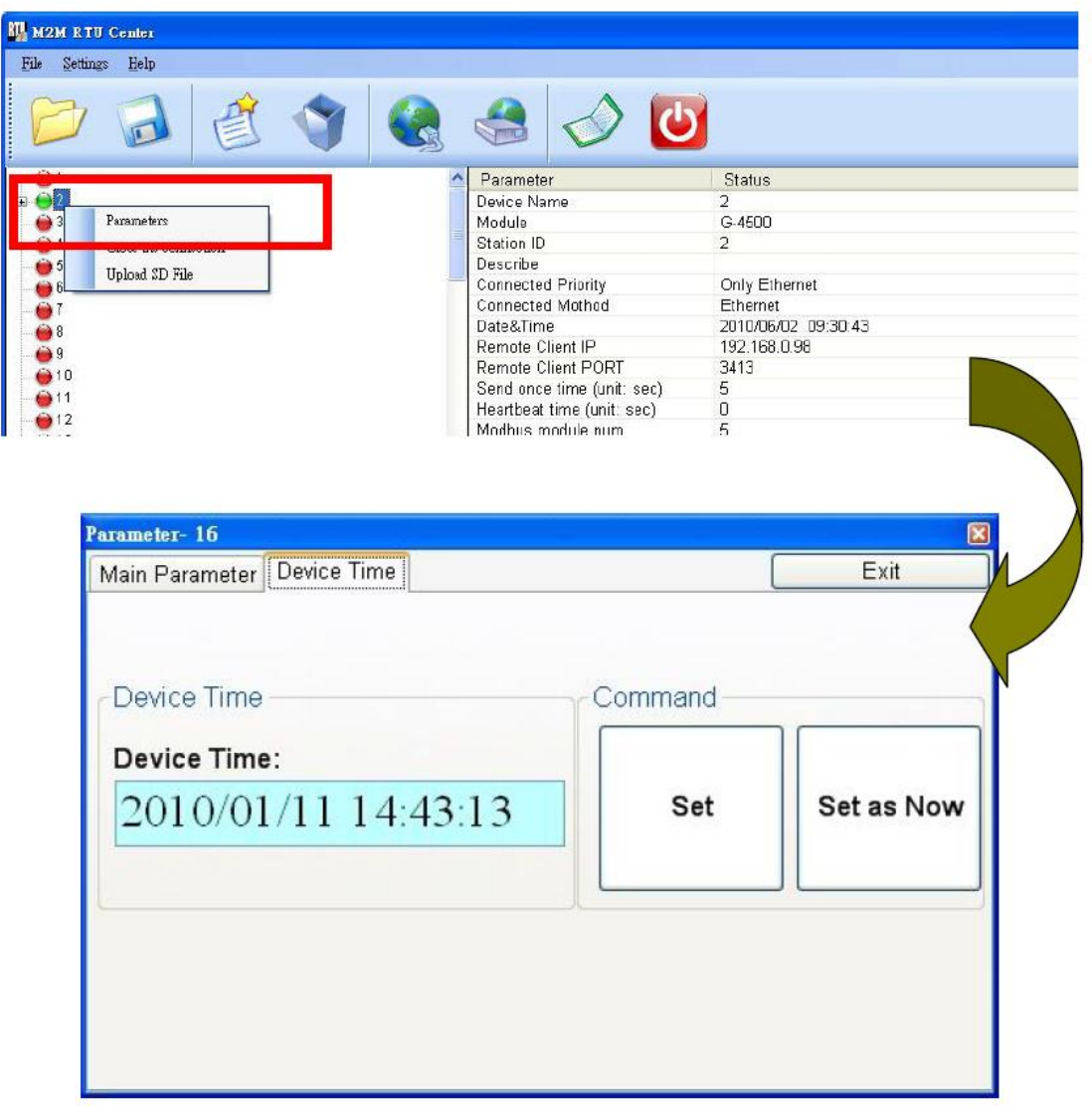

# <span id="page-5-0"></span>**Q06**:如果使用者想透過 **RTU** 上傳 **GT-540, GT-540P** 或 **G-4500** 的 **SD** 卡檔案, 該如何做呢**?**

A06: 在RTU Center上右鍵點擊裝置並且選擇" Upload SD File"項目, 在列表中 選擇欲上傳的檔案名稱來上傳。

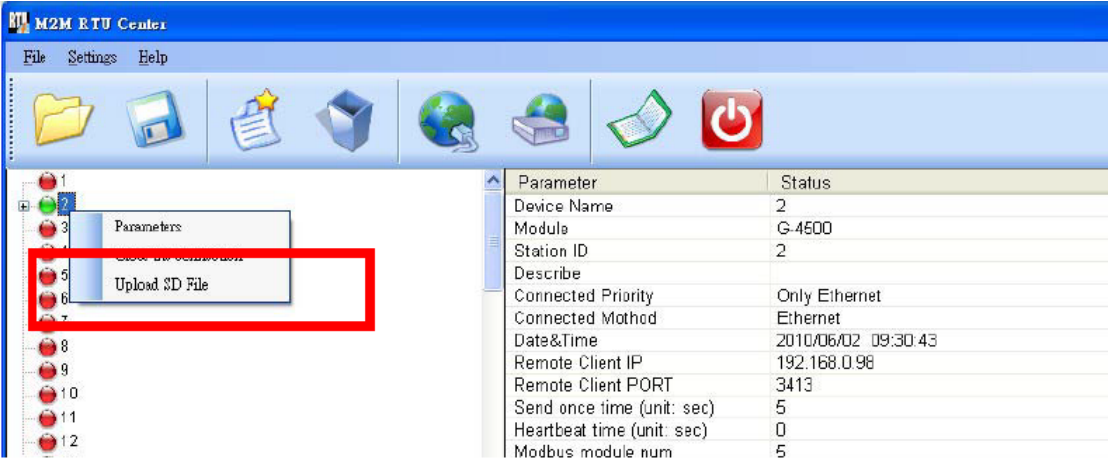

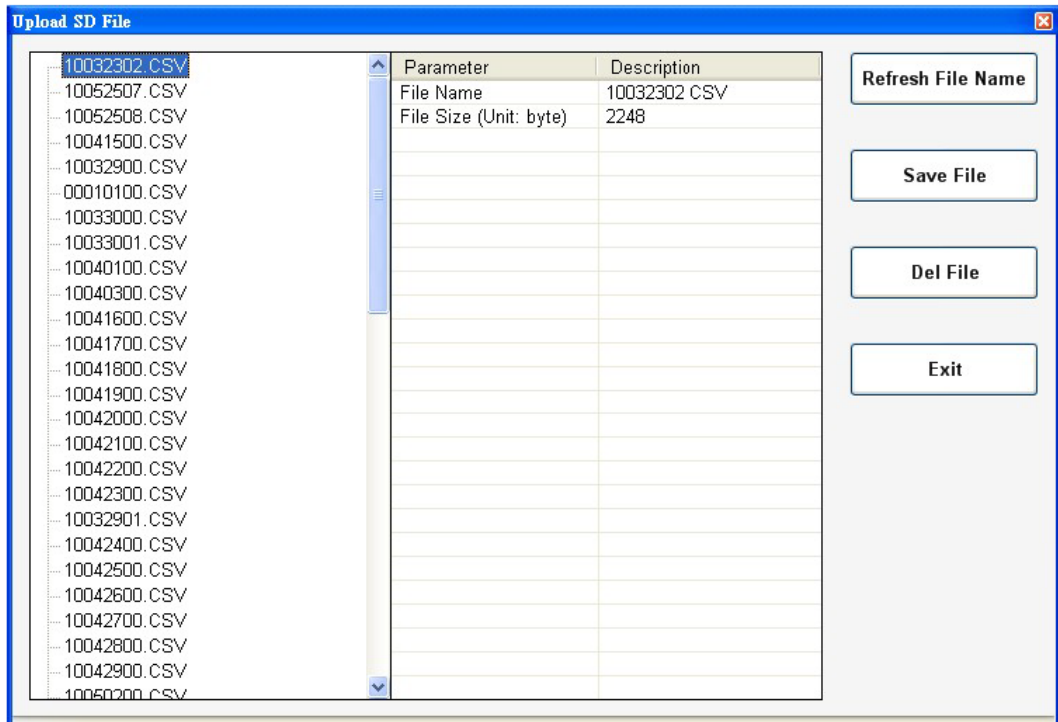

### <span id="page-6-0"></span>**Q07:** 我能自己撰寫程式讀取 **RTU** 的資料嗎**?** 我該怎麼做**?**

A07: 泓格科技提供 M2M RTU Library 給開發者能自行撰寫程式讀取 RTU 的即 時資料,使用者可透過以下網址下載 Library:

[http://ftp.icpdas.com/pub/cd/usbcd/napdos/m2m/rtu/rtu\\_center/software/](http://ftp.icpdas.com/pub/cd/usbcd/napdos/m2m/rtu/rtu_center/software/)

← → C 企 © 不安全 | http://ftp.icpdas.com/pub/cd/usbcd/napdos/m2m/rtu/rtu\_center/software/

#### ftp.icpdas.com - /pub/cd/usbcd/napdos/m2m/rtu/rtu center/software/

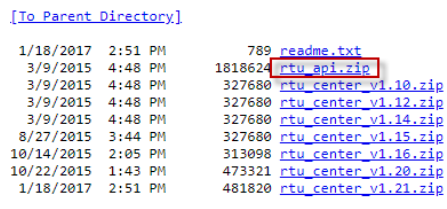

並可參考使用手冊進行程式開發:

[http://ftp.icpdas.com/pub/cd/usbcd/napdos/m2m/rtu/rtu\\_center/manual/](http://ftp.icpdas.com/pub/cd/usbcd/napdos/m2m/rtu/rtu_center/manual/)

← → C n + 0 不安全 | http://ftp.icpdas.com/pub/cd/usbcd/napdos/m2m/rtu/rtu center/manual/

#### ftp.icpdas.com - /pub/cd/usbcd/napdos/m2m/rtu/rtu center/manual/

[To Parent Directory]

3/9/2015 4:48 PM<br>3/15/2017 4:25 PM 1032192 m2m rtu center user manu<br>822191 <u>m2m rtu api manual.pdf</u> ual v1.02.pdf

#### 也可參考 Demo code 進行二次開發

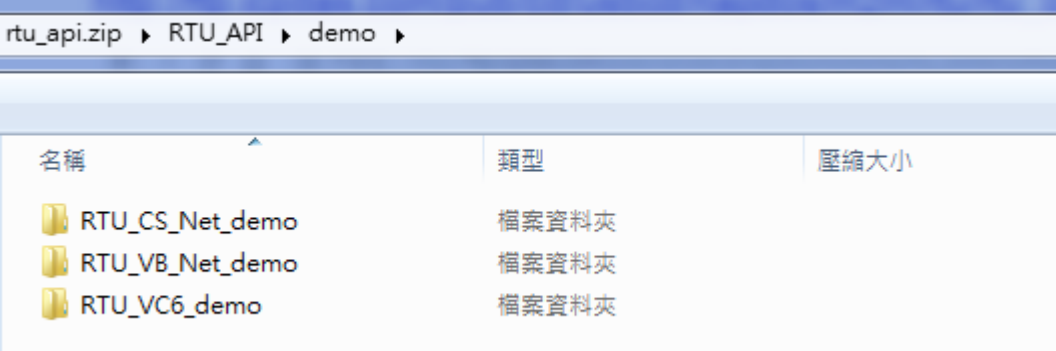

#### <span id="page-7-0"></span>**Q08:** 我能將 **RTU** 上的即時資料存進資料庫嗎**?**

A08: 可以, 在 RTU 版本 1.20 之後我們已經支援 MS SQL 與 MySQL 的資料庫 儲存功能,使用者可以透過設定將 SQL 的連線資料儲存於 RTU Center 中,當 設備一連上後,會自動將資料存進資料庫。

[http://ftp.icpdas.com/pub/cd/usbcd/napdos/m2m/rtu/rtu\\_center/software/](http://ftp.icpdas.com/pub/cd/usbcd/napdos/m2m/rtu/rtu_center/software/)

← → C △ ① 不安全 | http://ftp.icpdas.com/pub/cd/usbcd/napdos/m2m/rtu/rtu\_center/software/

# ftp.icpdas.com - /pub/cd/usbcd/napdos/m2m/rtu/rtu center/software/

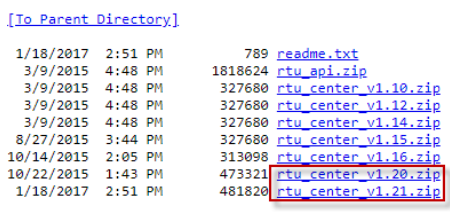

#### 設定 My SQL 連線資訊:

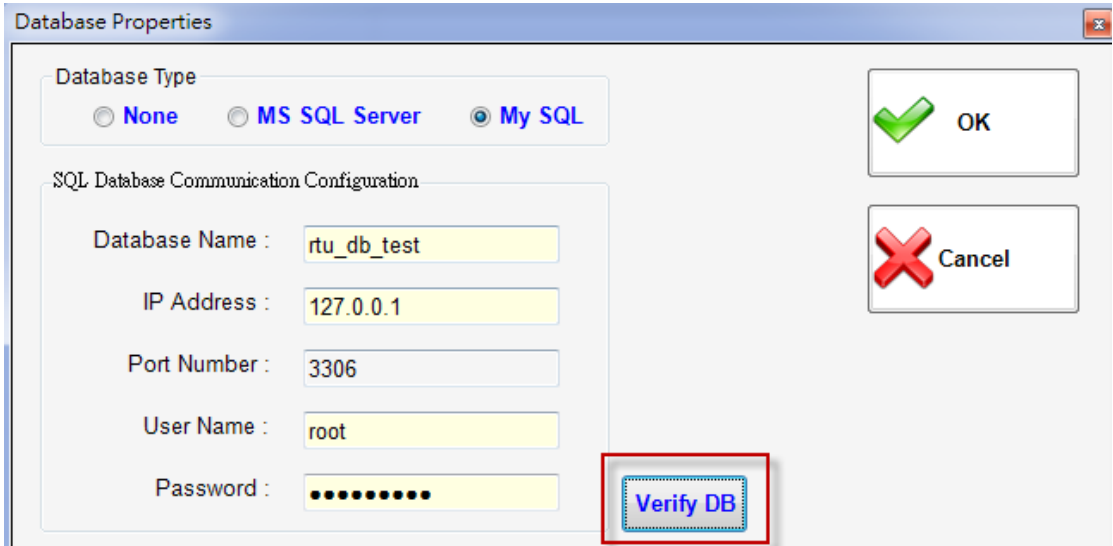

這邊請先於 MySQL 中新增資料庫,並將名稱填入 Database Name 欄位中, RTU Center 無法新增資料庫,僅會新增資料表。填完連線資訊後,按下 Verify DB 按 鈕進行檢查與設定資料庫,成功連線後會自動新增3個資料表以供儲存資料使用:

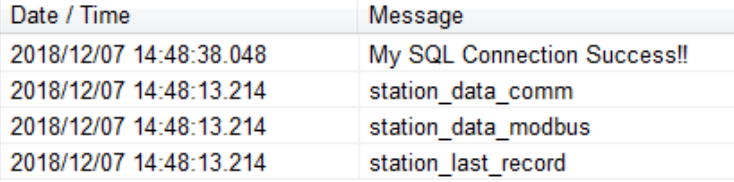

# 以 phpmyadmin 檢視新增的三個資料表:

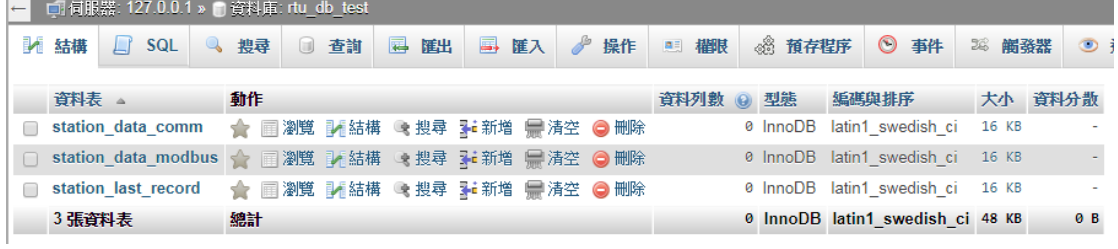

# station\_data\_comm 結構:

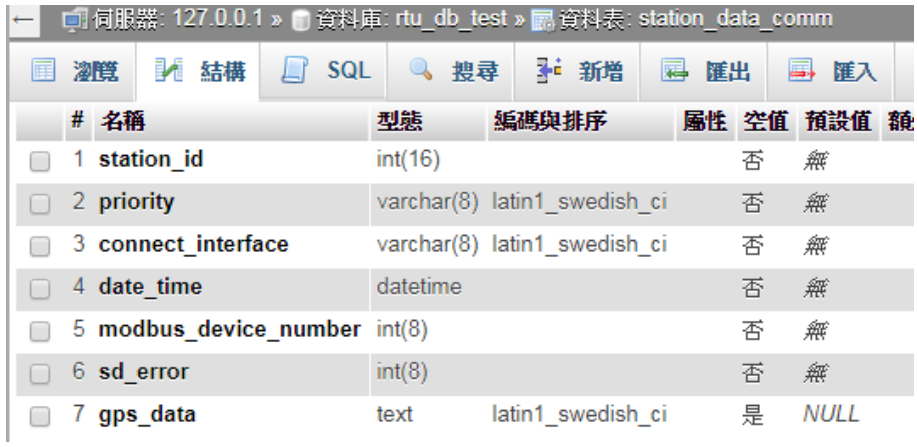

# station\_data\_modbus 結構:

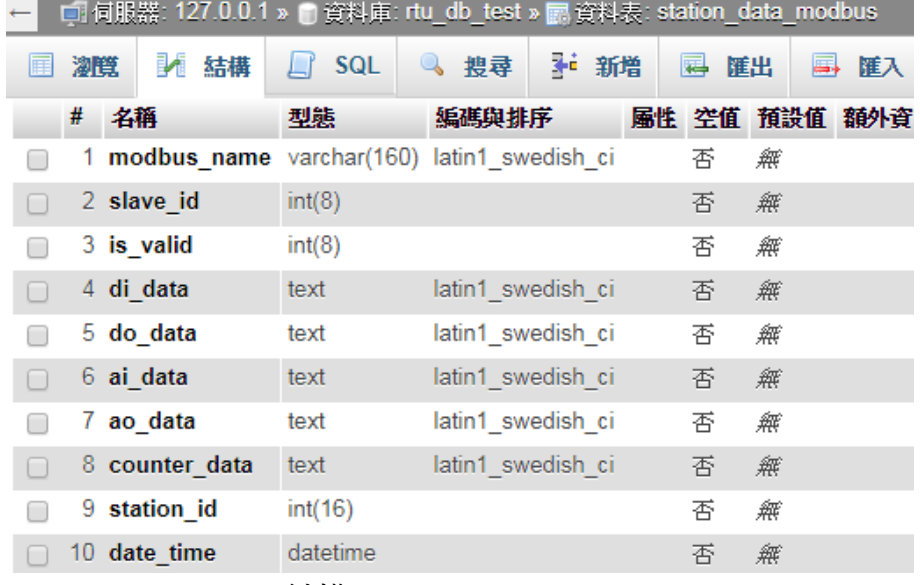

#### station\_last\_record 結構:

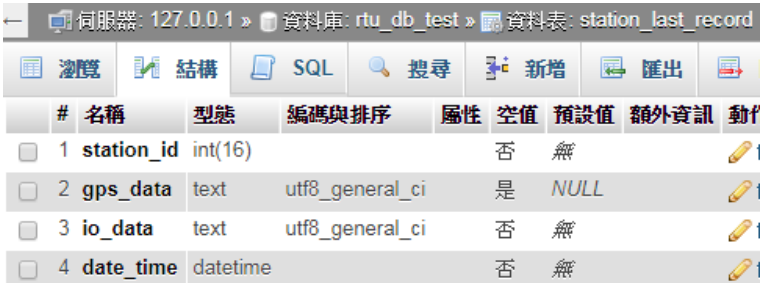

# <span id="page-9-0"></span>**Q09:** 為什麼我連不上 **MS SQL(SQL Server)?**

# A09:

Check1:確認 Windows 防火牆是否開啟通過 MS SQL Port:1433: 選擇進階設定

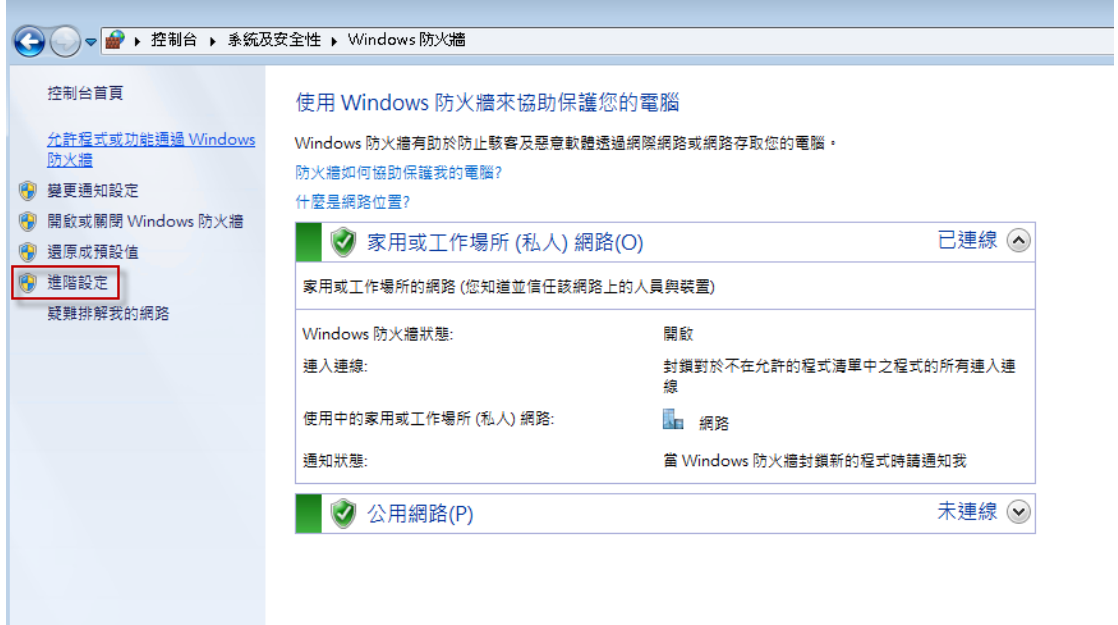

選擇輸入規則→新增通過連接埠 1433

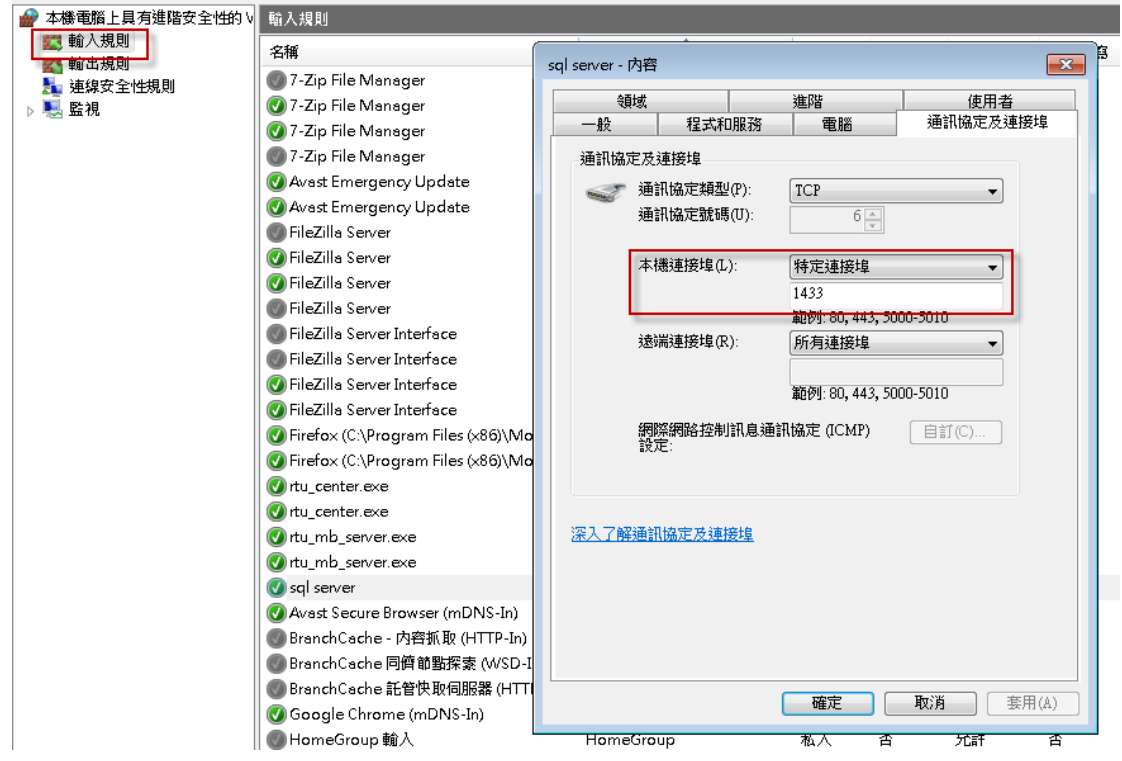

Check2:確認 Sql Server Configuration Manager 中網路組態的 TCP/IP 項目是否 已啟用。

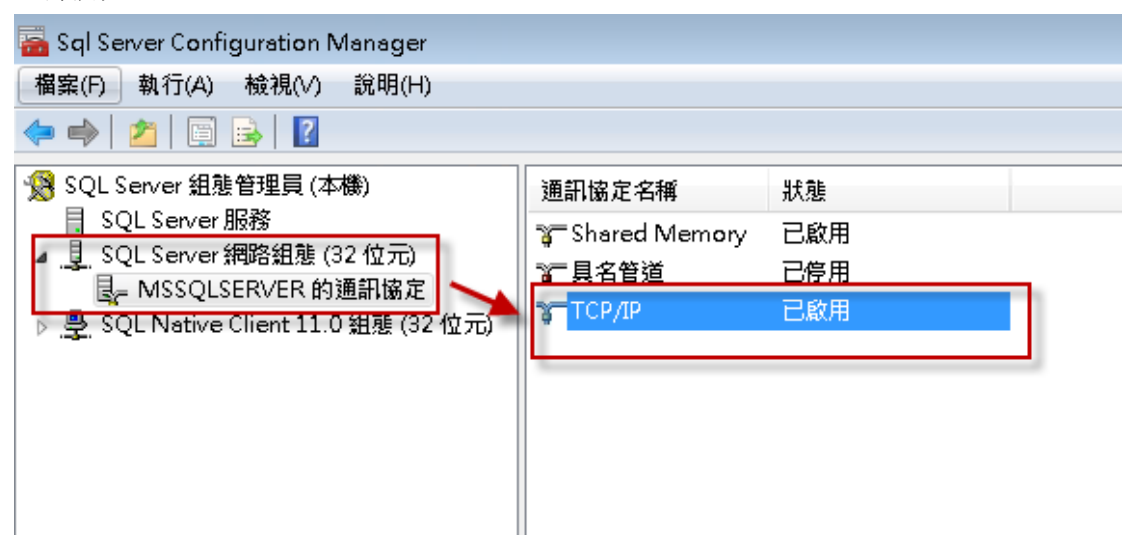

#### <span id="page-11-0"></span>**Q10:** 可以透過 **RTU Center** 控制設備的 **IO** 嗎**?** 我該怎麼做**?**

A10: 可以的, 首先找到你的設備, 並於雙擊滑鼠打開頁面:

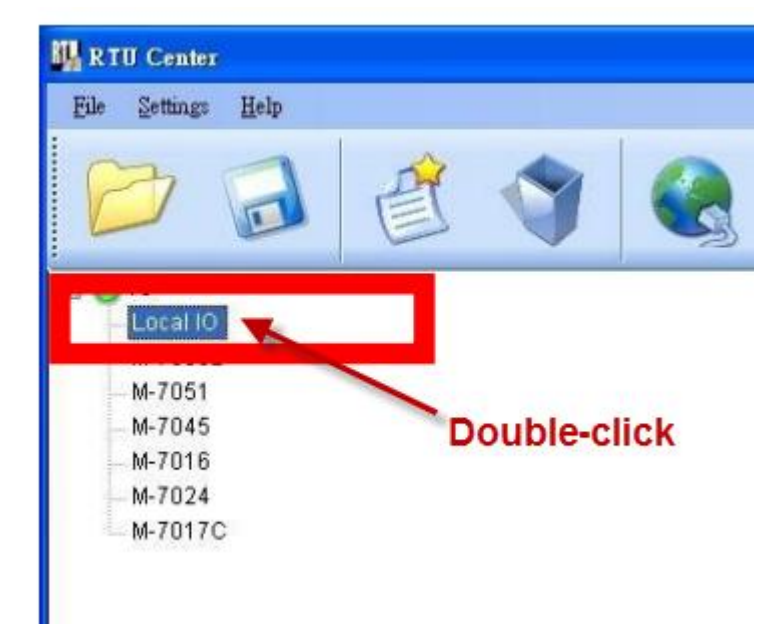

於控制頁面中點擊 DO 按鈕或是輸入 AO 數值, RTU Center 會將數值回傳 至設備端做控制。

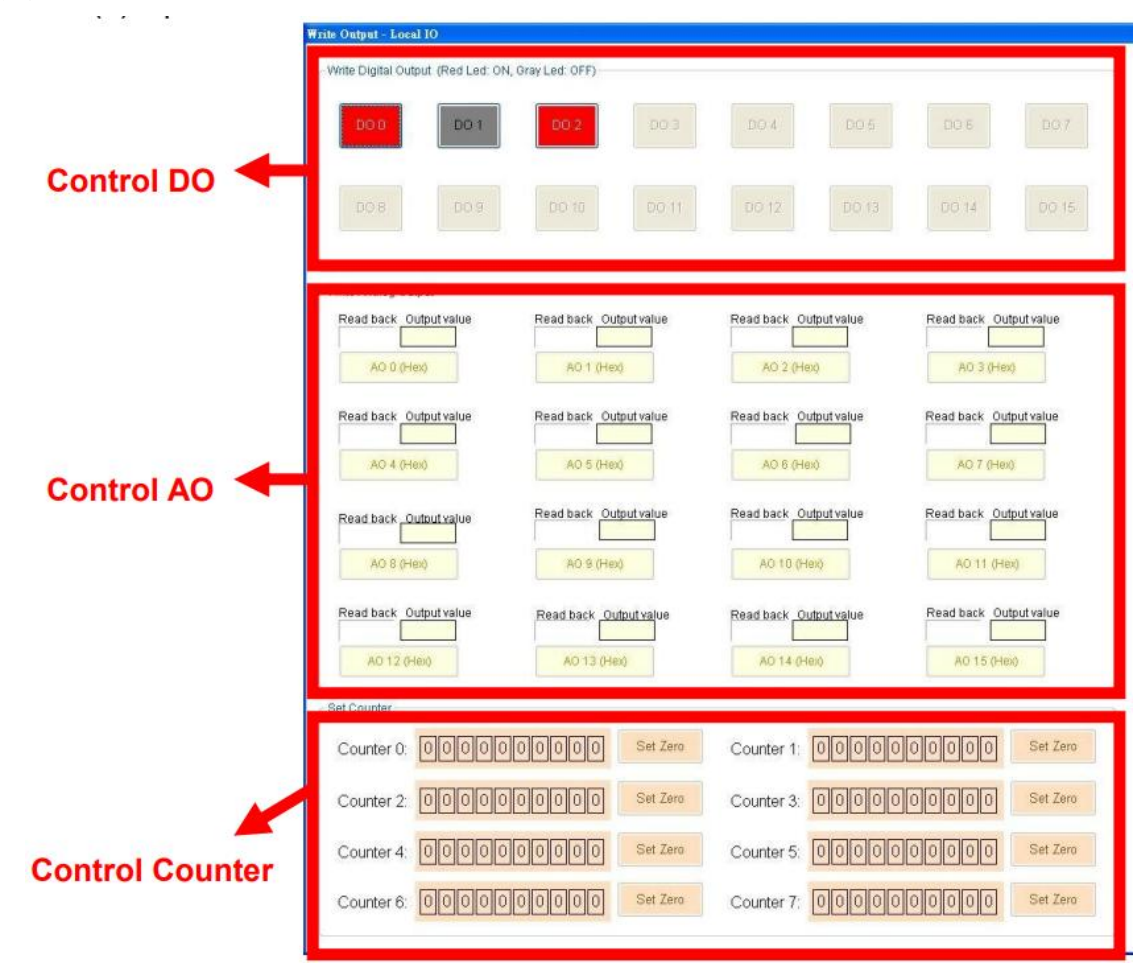